# 2006 款中国丰田锐志故障码"C1515 扭矩传感 器零点调整未完成"解决方法

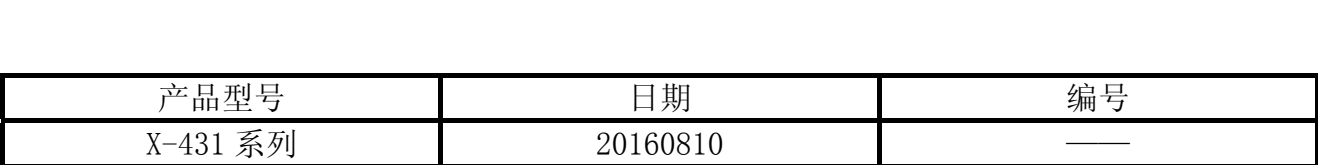

### 实测车型:

z 一汽丰田锐志,2006 年,VIN=LFMBE22D7600\*\*\*\*\*,如图 1。

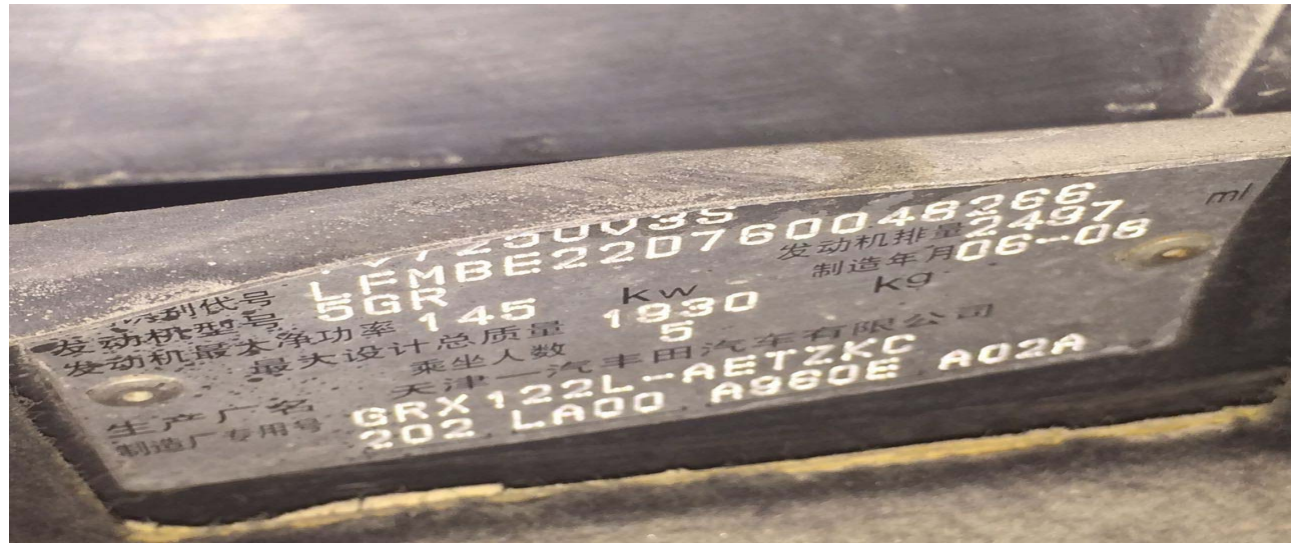

图 1

第 1 页 共 9 页

# 功能说明:

EMPSECU、方向盘、倾斜转向柱、转向柱齿轮总成等如被更换后,方向无助力或左右转向 时转向力不一致。仪表 PS 警告灯点亮,X-431 读取到故障码 C1515-扭矩传感器零点调整未完 成-当前-电子辅助动力转向系统故障码, 如图 2, 需要 X-431 解码器操作扭矩传感器调节学 习流程。

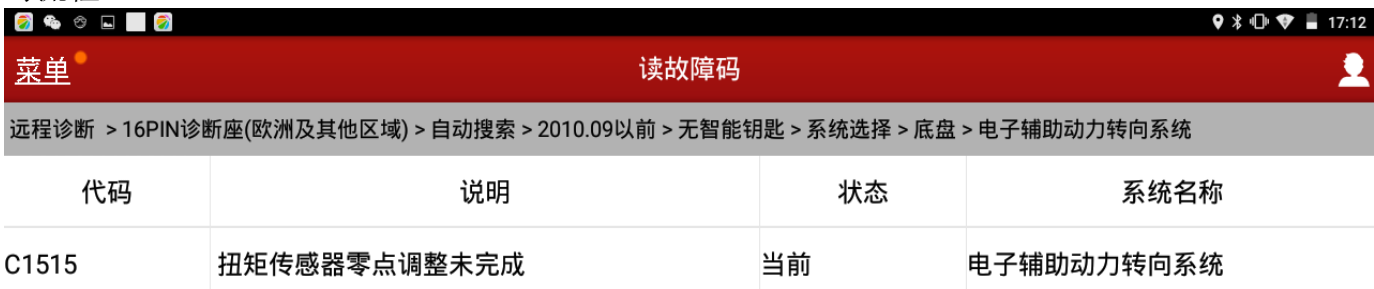

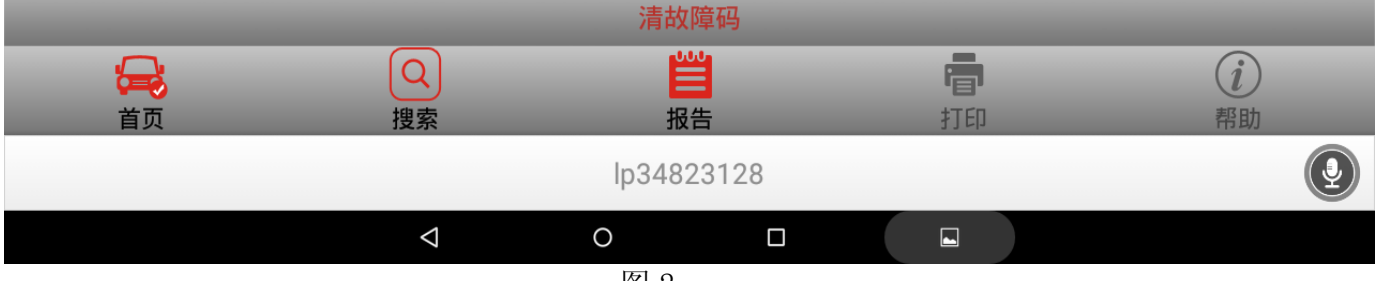

图 2

# 注意事项:

- z 打开点火开关;
- z 电池电压保持>12 伏特;
- 在 WiFi 良好状态执行, 否则会因信号不良导致诊断异常;
- 进入诊断程序点击菜单-我-我的好友-添加好友-请求远程协助或请求控制对方设备;

# 操作指引:

- 1). 打开点火开关;
- 2). 选择丰田 V48.80 以上版本;
- 3). 选择 16PIN 诊断座(欧洲及其他区域);
- 4). 选择自动搜索;
- 5). 选择 2010.09 以前;
- 6). 无智能钥匙;;
- 7). 选择系统选择;
- 8). 选择底盘系统;

### 9). 选择电子辅助动力转向系统,如图 3;

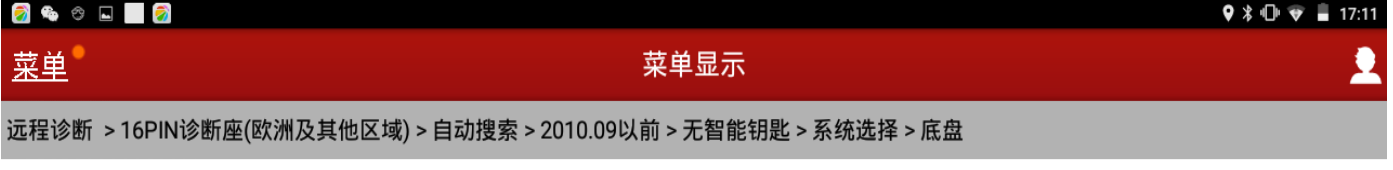

ABS(防抱死制动系统)/VSC(车辆稳定性控制)/TRC(牵引力控制)

电子辅助动力转向系统

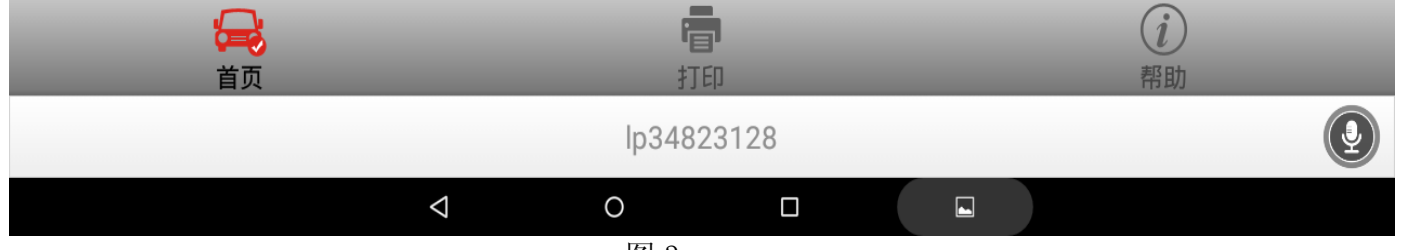

图 3

- 10).选择特殊功能;
- 11).选择扭矩传感器调节;
- 12). 注意操作提示说明"该功能用于调节转向角位置, 当您使用此功能请按提示信息操作" 点击确定,如图 4;

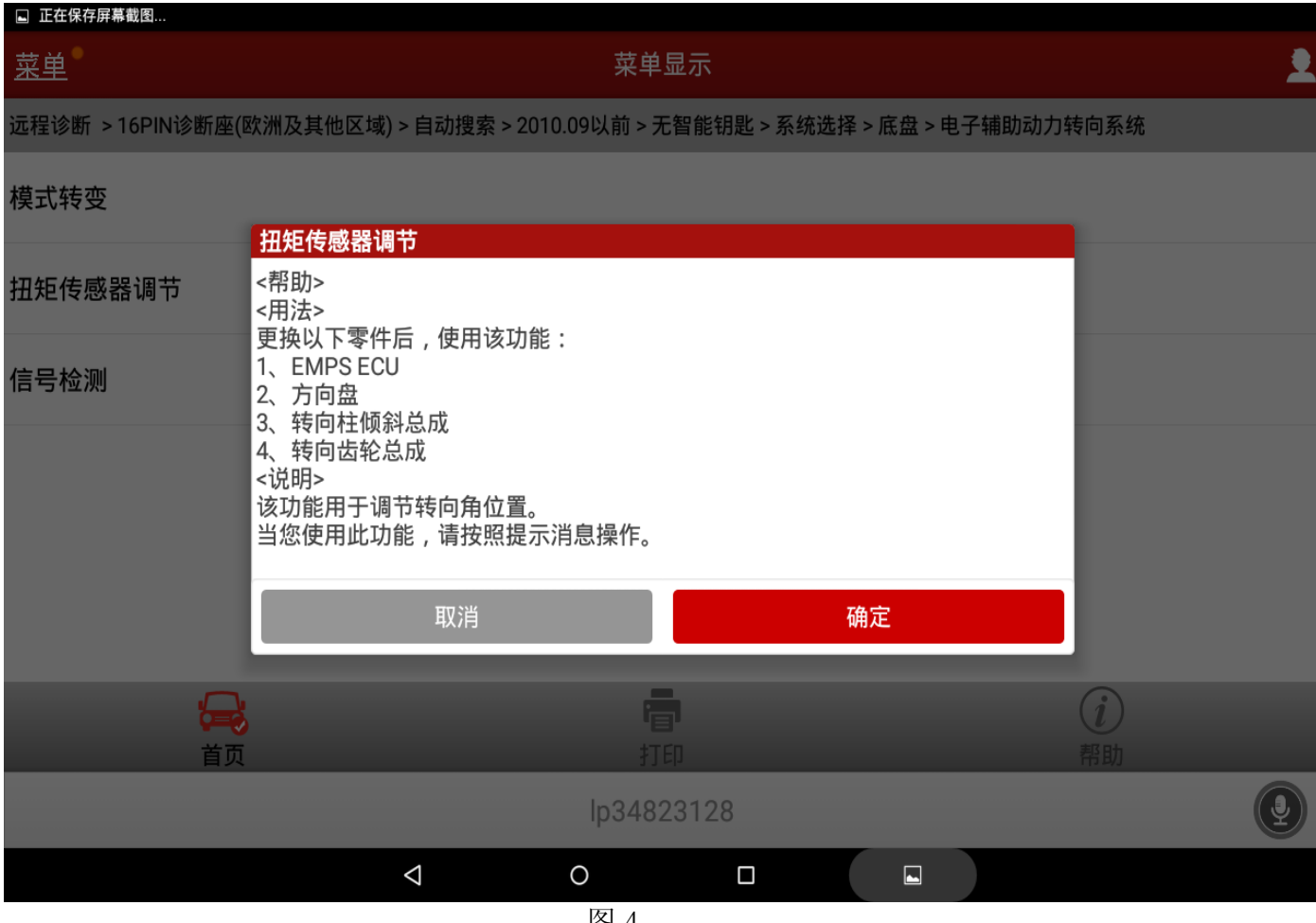

图 4

13).注意操作扭矩传感器调节提示,该功能用于确定方向盘中心,如果更换了以下任意零: 1. EMPSECU;2. 转向柱齿轮总成;3 左右转向时转向力不一致按"确定"键继续, 如图 5.

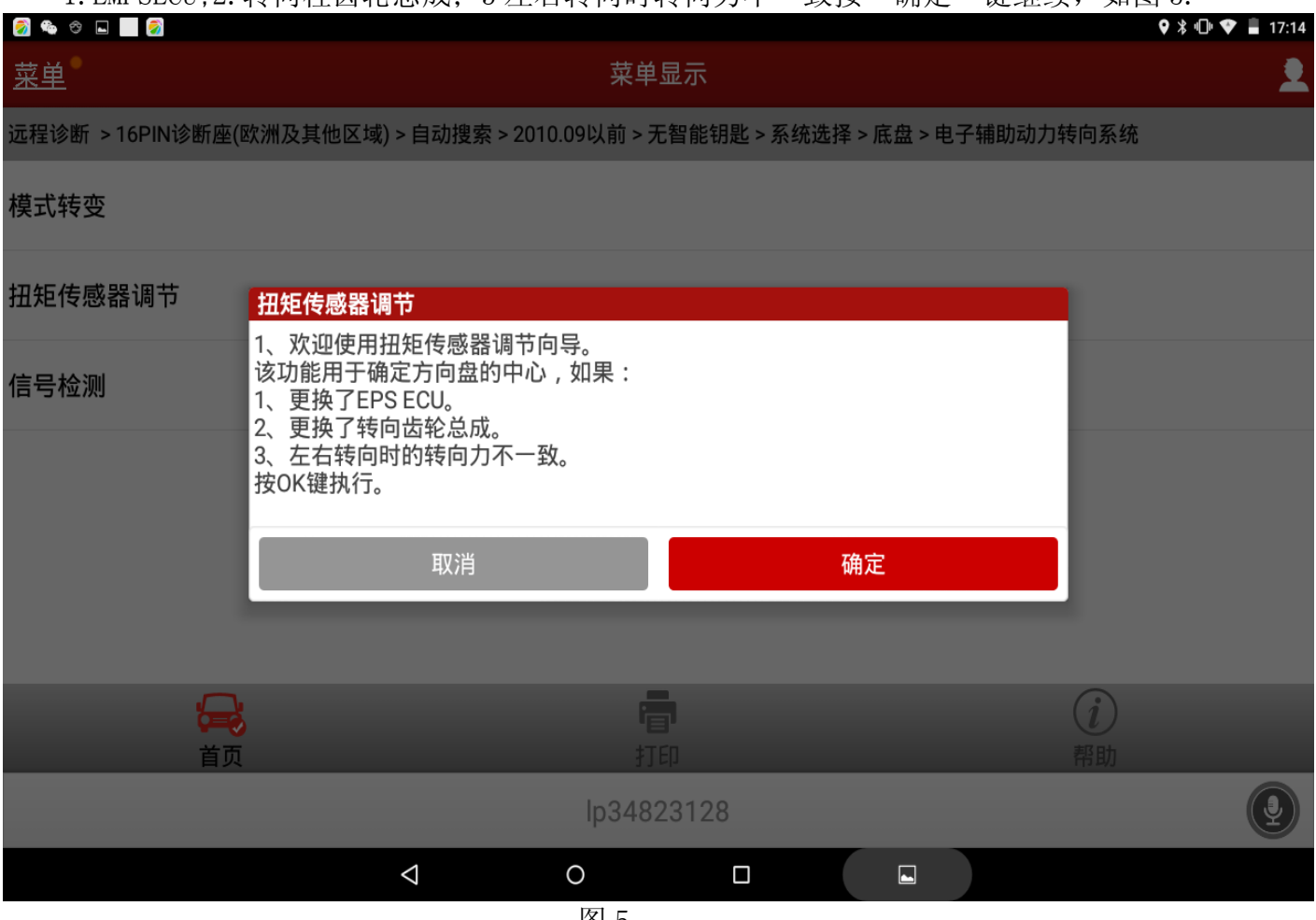

图 5

### 14). 确认以下条件: 1. 车辆静止; 2. 点火开关打开(就绪)按确定, 如图 6;

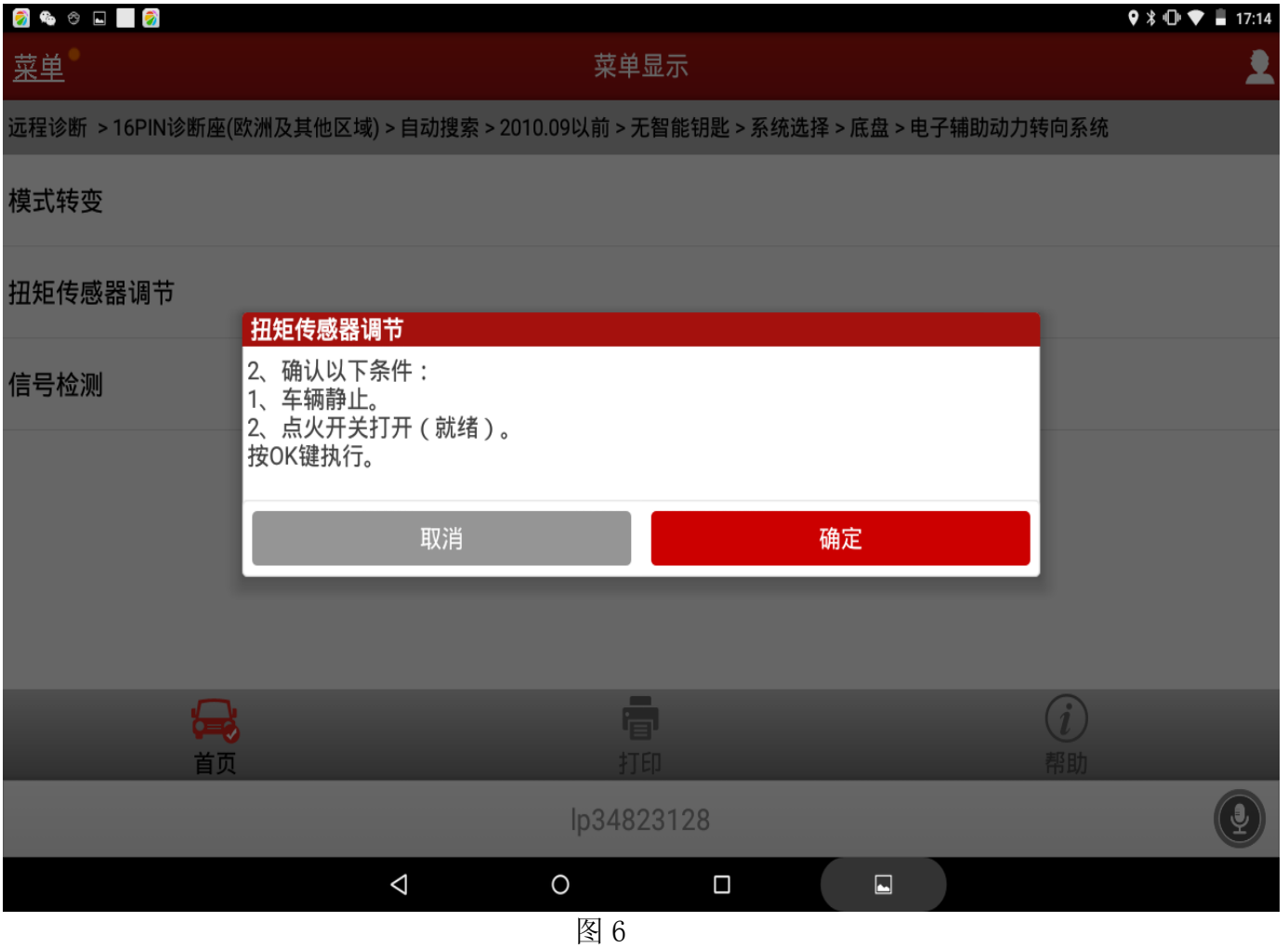

15). 关闭并打开点火开关(就绪), 然后点击"确定", 如图 7;

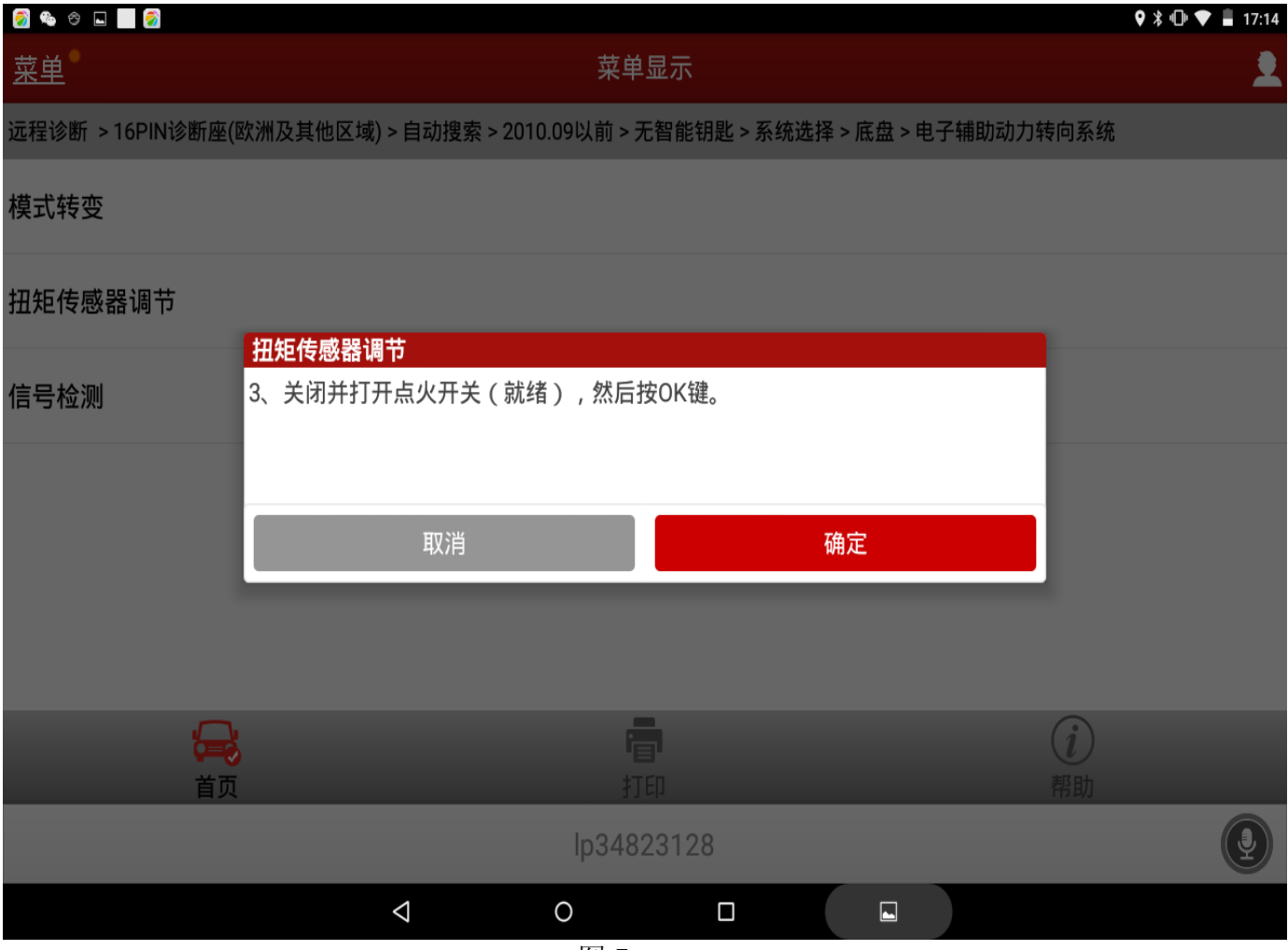

图 7

16). 提示"扭矩传感器调节确认 PS 警告灯点亮"点击确定, 如图 8.

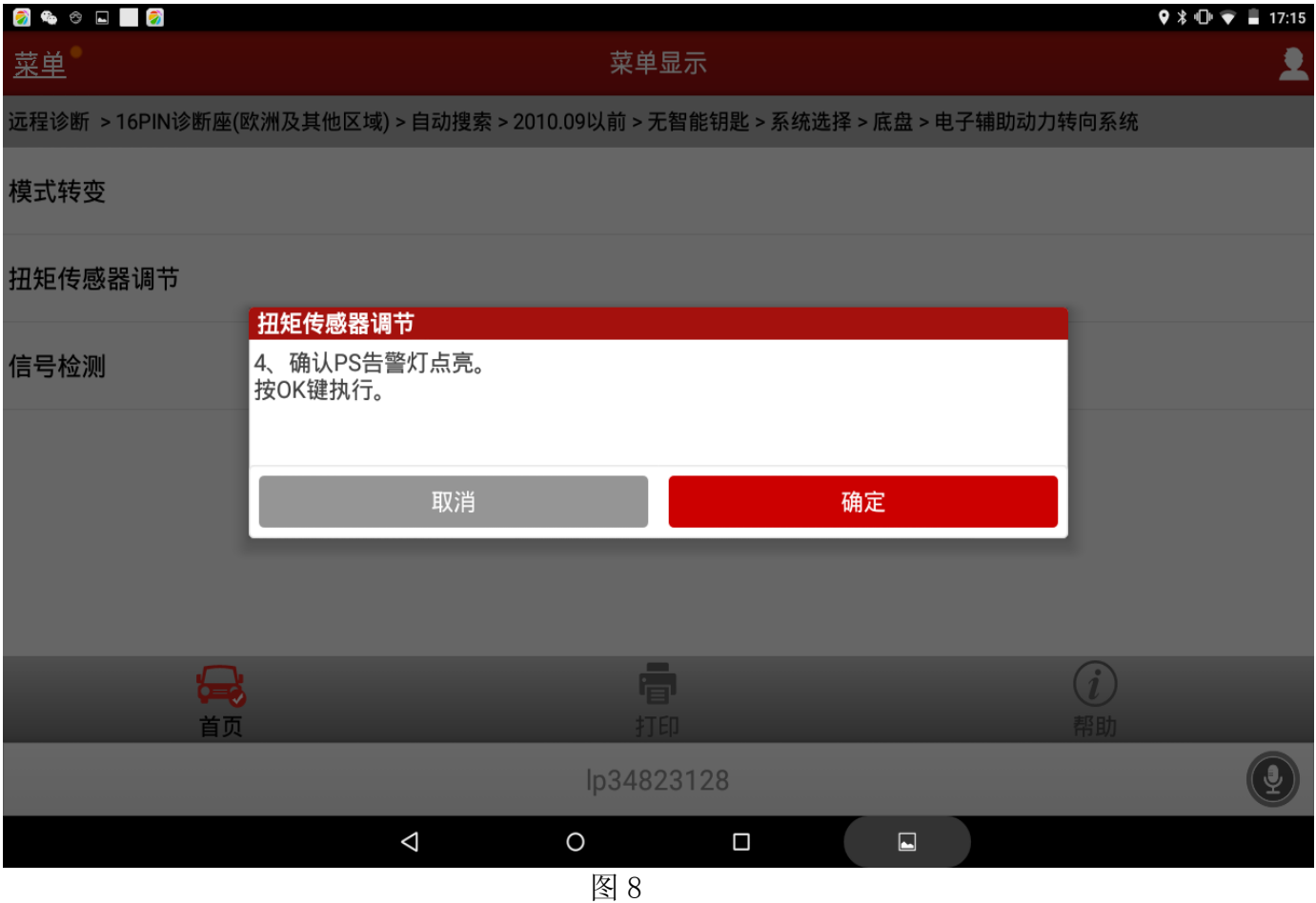

17).按信息提示操作后点击确定键:1.使方向盘转回到中间位置;2.将方向盘向任意方向转 动, 角度大于 90°; 3. 将方向盘转回到中间位置; 4. 将方向盘反方向转动, 角度大于 90  $\overline{a}$ ; The September of  $\overline{b}$  and  $\overline{c}$ 

|                         | ; 5.   猗力囘益转凹到屮囘怛直,如囹 У.                                                                                               |                            |
|-------------------------|----------------------------------------------------------------------------------------------------|----------------------------|
| <b>24 6 8 8 7</b><br>菜单 | 菜单显示                                                                                                    | $9 * 0 *$<br>$-17:16$<br>2 |
|                         | 远程诊断 > 16PIN诊断座(欧洲及其他区域) > 自动搜索 > 2010.09以前 > 无智能钥匙 > 系统选择 > 底盘 > 电子辅助动力转向系统                                           |                            |
| 模式转变                    |                                                                                                    |                            |
| 扭矩传感器调节                 |                                                                                                    |                            |
| 信号检测                    | 信息提示<br>首页                                                                                                    |                            |
|                         | 5、执行以下操作,然后按OK键。<br>1、使方向盘转回中间位置。<br>2、将方向盘向任意方向转动,角度大于90°。<br>3、将方向盘转回中间位置。<br>4、将方向盘向反方向转动,角度大于90°。<br>5、将方向盘转回中间位置。 |                            |
|                         |                                                                                                    |                            |
| んじょう しょうしゃ              | l'el                                                                                                    | $\overline{1}$             |
| 首页                      | 打印<br>lp34823128                                                                                                    | 帮助                         |
|                         | $\triangle$<br>$\circ$<br>$\Box$<br>$\Box$<br>ঢ়া ⊼                                                                    |                            |

图 9

- 18).提示"校正中,剩余\*\*秒";
- 19). 提示"扭矩传感器调节完成", 说明传感器学习成功; 如果提示扭矩传感器调节失败, 检查并清除故障码重复步骤 11 到步骤 18;
- 20).按确定,退出软件;关闭点火开关。